4.1 建設発生土情報交換システムの起動方法

## システムにログインするまえに ○ご利用のパソコンは、インターネットへ接続可能ですか? > 接続できない方は、貴社システム担当へ御相談ください。 ○システムを利用するためのユーザーID、およびパスワードをご用意くださ い。 ユーザーID をお持ちでない方は、運用センターにシステム利用申請 を行い、ユーザーID 及びパスワードを取得してください。

① 本システムに接続するには「http://www.recycle.jacic.or.jp」にアクセスしてく ださい。下記のような画面が表示されますので画面上部にある発生土システム IN ボタンをクリックしてください。

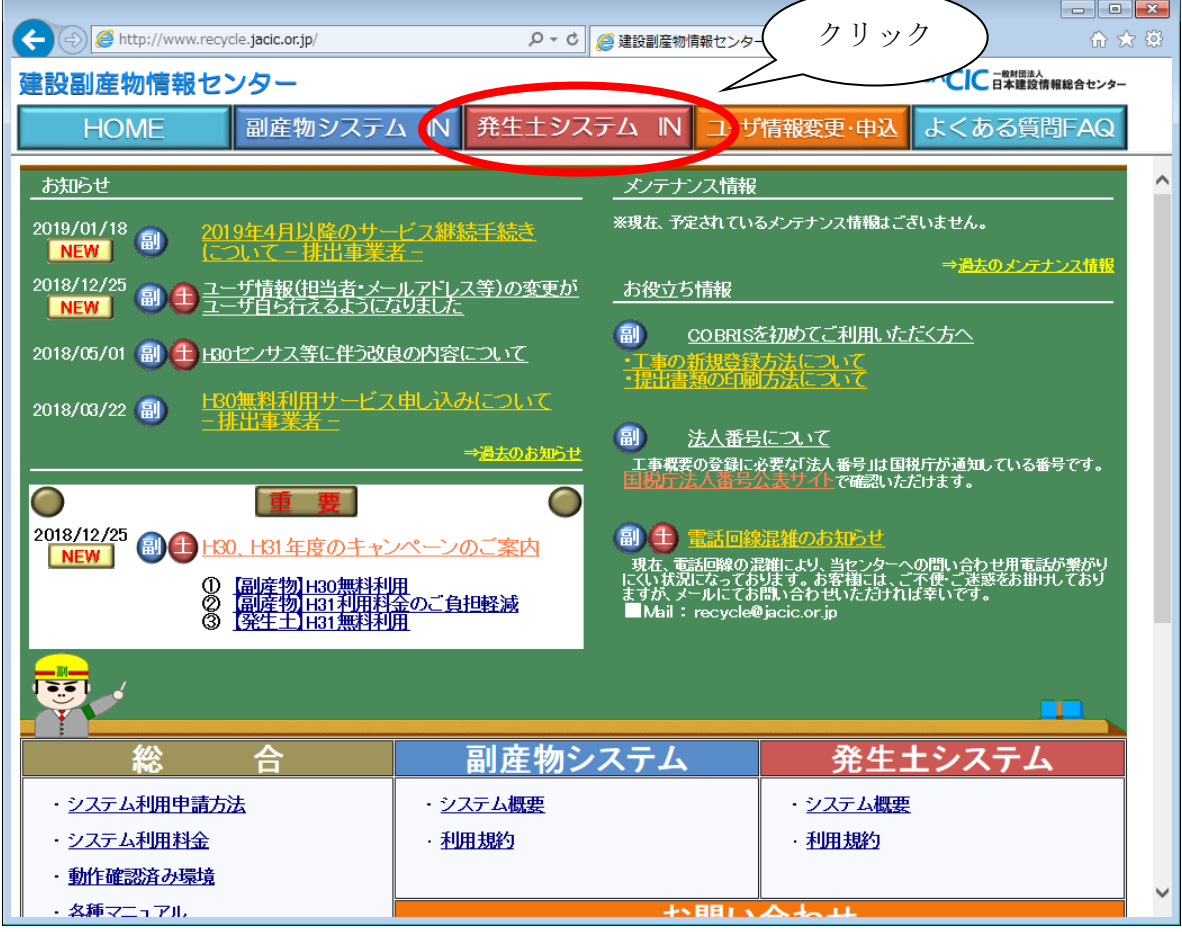

② 下記の画面が表示されましたら、運用センターから送付された「ユーザ登録完了の お知らせ」に記載されている、ユーザーID 及び初期パスワードを入力しログイン ボタンをクリックしてください。このとき、必ず半角英数の大文字で入力してくだ さい。初期パスワードを変更した方は、変更後のパスワードを入力してください。

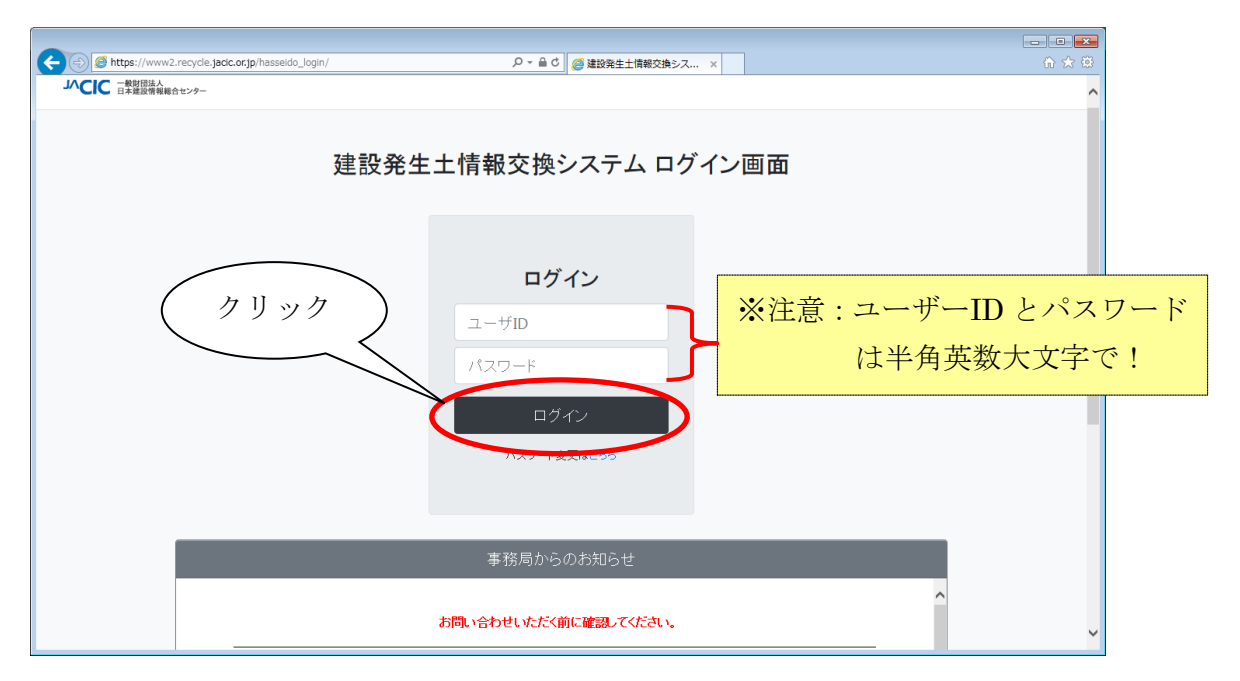

「ユーザ ID/パスワードに誤りがあります」のメッセージが表示されたら、 以下のような原因が考えられますので、確認のうえユーザーID とパスワー ドをもう一度入力してください。

- 【原因】ユーザーID またはパスワードが正しく入力されていない可能性があ ります。
- 【確認】数字の 1 (イチ) とアルファベットの I (アイ) や、数字の 0 (ゼロ) と アルファベットの 0 (オ) など違っていませんか? また、半角の 小文字や全角文字で入力されていませんか?

※上記を試しても同じエラーが表示される場合は、運用センターまでご 連絡下さい。

ご利用上の注意点!

ユーザーID・初期パスワード通知書はデータのセキュリティ上大変重要なものです。 通知書はご利用代表者の方が責任をもって十分な管理をお願いします。

また、パスワードは変更が可能です。セキュリティ確保の観点から定期的な変更をお願い いたします。変更パスワードは英字、数字を含む6~8文字(小文字可)でお願いいたしま す。